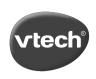

## KICIZOOM® SMART MAX

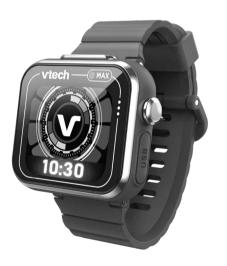

## Instruction Manual

VTech understands that a child's needs and abilities change as they grow and with that in mind we develop our toys to teach and entertain at just the right level...

## Pre-School

develop their imagination and encourage language development

Interactive toys to

#### vtech Bally Toys that will

stimulate their interest in different textures, sounds and colours

#### lam...

- ...responding to colours, sounds and textures
- ...understanding cause and effect
- ...learning to touch, reach, grasp, sit-up, crawl and toddle

#### I want...

- ...to get ready for school by starting to learn the alphabet and counting
- ...my learning to be as fun, easy and exciting as can
- so my whole brain

#### Electronic Learning Computers

Cool, aspirational and inspiring computers for curriculum related learning

### Ineed

- ...challenging activities that can keep pace with my growing mind
- ...intelligent technology that adapts to my level of learning
- ...National Curriculum based content to support what I'm learning at school

Birth-36 months

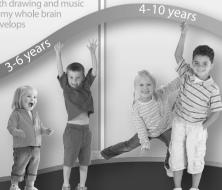

To learn more about this and other VTech® products, visit www.vtech.co.uk

## INTRODUCTION

Thank you for purchasing the **KidiZoom® Smart Watch MAX!**This great smart watch features two cameras that allow your child to capture everything from action videos to selfies. Have greater entertainment with the bigger and higher resolution screen. Play games and tell the time with customisable clock faces.

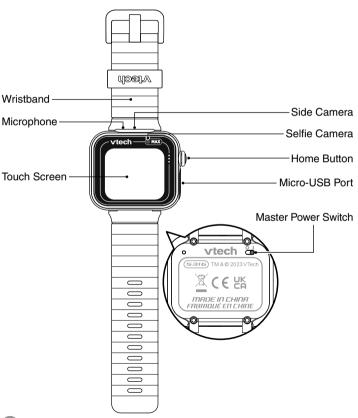

#### 1. Home Button

From Clock Mode:

Press this button to display the home menu to choose other activities.

Hold down this button for two seconds to turn the screen off.

From the Home Menu:

Press this button to display the clock screen.

In other activities:

Press this button to return to the previous screen.

#### 2. Micro-USB Port

Connect to your computer with the included Micro-USB Cable to transfer files and charge the watch.

## **INCLUDED IN THE PACKAGE**

- KidiZoom® Smart Watch MAX
- Micro-USB cable
- Quick Start Guide

#### WARNING

All packing materials such as tape, plastic sheets, packaging locks, removable tags, cable ties, cords and packaging screws are not part of this toy and should be discarded for your child's safety.

#### NOTE

Please save this Instruction Manual as it contains important information.

The battery in this product must not be disposed of with household waste. This battery is recyclable. Please follow your local recycling regulations. Battery is not replaceable.

This toy is only to be connected to equipment bearing either of the following symbols:  $\square$  or #

The label covering the screen of the watch is packing material. Please remove this label before use.

The metallic coating on the KidiZoom® Smart Watch MAX is insulating.

## PRODUCT SPECIFICATIONS

| Display                                          | 1.69" colour touch screen                                                                                                    |  |  |  |  |
|--------------------------------------------------|----------------------------------------------------------------------------------------------------|--|--|--|--|
| Supported Languages                              | English, French, German, Spanish, Dutch, Italian (Italian does not support download feature)                                                                                                    |  |  |  |  |
| Photo Resolution                                 | 640 X 480 (0.3 MP)                                                                                                    |  |  |  |  |
| Video Resolution                                 | 320 X 240 or 160 X 120                                                                                                    |  |  |  |  |
| Video Length Limit                               | 60 seconds per file                                                                                                    |  |  |  |  |
| Focus Range                                      | 1.5 feet (45 cm) - ∞                                                                                                    |  |  |  |  |
| Internal Memory                                  | 256 MB built-in memory (shared with program data; actual memory available for user storage will be less)                                                                                                    |  |  |  |  |
| Storage Capacity                                 | Indoor Typical Conditions: Photos: 1450 Videos: 10 minutes at 320 x 240 20 minutes at 160 x 120  Note: The storage capacity is an approximation. The actual amount varies depending on the shooting environment. |  |  |  |  |
| File Format                                      | Photos: Standard Baseline JPEG<br>Video: AVI (Motion JPEG)                                                                                                    |  |  |  |  |
| Connectivity                                     | Connect to another <b>KidiZoom® Smart Watch MAX</b> to play games and send cards.                                                                                                    |  |  |  |  |
| Connectivity                                     | Micro-USB 2.0 cable (included) for connection to computer                                                                                                    |  |  |  |  |
| Battery                                          | Li-ion battery (not replaceable)                                                                                                    |  |  |  |  |
| Optimum Operating<br>and Charging<br>Temperature | 32°F - 104°F (0°C - 40°C)                                                                                                    |  |  |  |  |

#### WARNING

Prolonged wearing of any watch can cause skin irritation for some people. Clean the watch band regularly by wiping it with a damp cloth. Be careful not to get the watch wet, as this could damage the unit. Do not use soaps or household cleaners, as they can get trapped under the band and irritate the skin. Always dry the band before putting it back on. Irritation can also occur if the band is too tight or too loose. If redness, swelling, itchiness, or any other irritation occurs, remove the watch and consult a doctor.

## **GETTING STARTED**

#### **MASTER POWER SWITCH**

When you use KidiZoom® Smart Watch MAX for the first time, slide the Master Power Switch (located on the underside of the watch) to the On position, using a small tool such as a paper clip if necessary. Fully charge the watch before first use. A full charge will take about three and a half hours.

p if use. ours. e **Off** 

When the **Master Power Switch** is set to the **Off** position, the unit will not function, and the battery will not charge. Only move the switch to the **Off** 

position if the watch will not be in use for an extended period of time.

**Note**: It is not necessary to switch off the watch in daily use. Once the **Master Power Switch** is **Off**, the watch will stop functioning. After it is turned on again, the time and date will have to be reset.

#### **BATTERY RECHARGING**

Note: Adult operation required.

The watch should be fully charged before first use. To charge the **KidiZoom® Smart Watch MAX**, connect the watch to a computer with the included **Micro-USB Cable**. To do so correctly, please follow these steps:

- Make sure that the Master Power Switch is set to the On position before charging.
- Pull up the rubber cover of the Micro-USB Port on the side of the watch.
- Insert the included Micro-USB Cable (small end) into the Micro-USB Port on the watch.

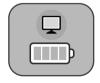

vtech

(5316) TM & © 2023 VTe

- Insert the large end of the Micro-USB Cable into a USB port on your computer.
- Once the connection is successful, you will see a battery recharging symbol appear on the watch screen.
- Check the charging progress regularly throughout recharging.
- When the battery is fully charged, a tick icon will appear on the battery icon. Then the screen will automatically turn off. You may then disconnect your fully charged watch from the computer.

**Note**: It takes approximately 3 and a half hours to fully charge the battery. The actual charging time depends on the charging current, the remaining charge in the battery prior to recharging, and the ambient temperature. The optimum ambient temperature is 32°F - 104°F (0°C - 40°C).

#### **CHARGING GUIDELINES**

Only charge this device using the included **Micro-USB Cable** connected to a computer. Do not charge using a third party adaptor. Before use, inspect the cord to confirm that it is in good condition and that there are no breaks or exposed wires. Ensure there are no particles or liquid (water, juice, etc.) in either of the connectors before plugging in either end of the cable. The device should be completely dry with no debris in the cable connectors when charging. Plug in the cable securely, in the correct orientation. If the device is on when plugged in, a dialogue box may pop up on your computer to allow you to access the device's drive. Never leave the device unattended while charging. Do not charge your device on soft surfaces, as they can trap heat around the device. Typical charging time is approximately 3 and a half hours if the battery is fully depleted. Disconnect the device when it is fully charged. Do not leave the device charging for more than 5 hours.

This device does not support wireless charging. Do not put it on a wireless charger.

#### **ERROR MESSAGES**

| 1 |  |
|---|--|
|---|--|

#### Master Power Switch Is Off

Slide the Master Power Switch to the **On** position before charging the battery.

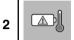

#### **Temperature Out of Range**

The charging temperature range should be 32°F - 104°F (0°C - 40°C).

#### **BATTERY LIFE**

The time the battery lasts between charges depends on play. Like other electronic devices, more frequent usage will drain the battery more quickly. Some activities are more demanding on the battery, such as taking photos and videos. The remaining battery capacity will appear in the top right corner of the Home menu screen. When the battery level is low, recharge the battery before further use. When the battery level is too low, the watch will not turn on until it is recharged.

#### **Battery Times for Reference**

| Condition     | Battery Time |
|---------------|--------------|
| Low Usage     | 2 weeks      |
| Typical Usage | 2 - 3 days   |
| Heavy Usage   | 1 day        |

**Note**: The above battery time assumptions are based on the screen display set to turn off when not in use. Please see the Settings section for more details about this option.

### **Battery Maintenance**

Charge the battery regularly to keep it operating at optimum performance, even when the watch isn't regularly in use. For example, charge the watch at least once every six months. Slide the **Master Power Switch** to the **Off** position if the watch will not be in use for an extended period of time.

This toy contains batteries that are non-replaceable.

#### Australia/New Zealand

WARNING! SAFETY INSTRUCTIONS, PLEASE READ THOROUGHLY BEFORE GIVING THIS PRODUCT TO A CHILD. KEEP AWAY FROM FIRE OR HEAT SOURCE.

#### BATTERIES CANNOT BE REPLACED.

The batteries within this toy are permanently encased. Before giving this toy to a child make sure there are no signs of damage. Regularly check the toy and dispose of it immediately if there are any signs of damage. Do not dispose of the toy in a fire, as the batteries may leak and explode. Keep batteries safely out of children's reach before disposing of them via a safe disposal system.

#### Disposal of batteries and product

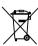

The crossed-out wheelie bin symbols on products and batteries, or on their respective packaging, indicates they must not be disposed of in domestic waste as they contain substances that can be damaging to the environment and human health.

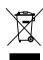

The chemical symbols Hg, Cd or Pb, where marked, indicate that the battery contains more than the specified value of mercury (Hg), cadmium (Cd) or lead (Pb) set out in the Batteries and Accumulators Regulation.

The solid bar indicates that the product was placed on the market after 13th August, 2005.

Please dispose of your product and batteries responsibly.

In the UK, give this toy a second life by disposing of it at a small electricals collection point\* so all of its materials can be recycled.

Learn more at:

www.vtech.co.uk/recycle

www.vtech.com.au/sustainability

\* Visit www.recyclenow.com to see a list of collection points near you.

#### SPLASH-PROOF FOR EVERYDAY PLAY

- · Do not put under running water.
- Do not submerge in water. Not suitable for showering, bathing or swimming.
- Keep the rubber cover over the Micro-USB Port closed tightly while it is not in use in order to prevent possible water damage.

## TO BEGIN USING KIDIZOOM® SMART WATCH MAX

Make sure the **Master Power Switch** is set to the **On** position and that the battery is fully charged before using the watch.

#### **SELECT A LANGUAGE**

The first time you turn **On** your watch, press the **Home Button**.

The language selection screen will appear. Simply tap on your preferred language, then tap the tick icon . If prompted, select the country also, then tap the tick icon .

#### **SET DATE AND TIME**

Next, the date and time screens will display.

Swipe up or down over the month, day, year, hours and minutes to set the current date and time. Tap the tick icon when you're done.

#### TO BEGIN PLAY

Press the Home Button to go to the Home Menu to access different activities.

#### **AUTOMATIC SCREEN OFF**

To preserve battery life, the screen will automatically shut off after a short period of time when in Clock mode.

**Note**: The auto screen off time can be adjusted in the Advanced Settings. Please refer to the Settings section in this guide. From other activities, the watch screen will return to Clock mode automatically if there is no input for one minute. In games, auto exit time occurs after two minutes of inactivity. In Camera mode, auto exit occurs after three minutes of inactivity.

## **CONNECTING TO A COMPUTER**

You can connect the **KidiZoom® Smart Watch MAX** to a PC or Mac using the included **Micro-USB Cable**. To transfer files between your watch and computer, follow these steps:

- Pull up the rubber cover of the Micro-USB Port on the side of your watch.
- Insert the Micro-USB Cable (small end) into the Micro-USB Port on the watch.
- Insert the larger end of the cable into a USB port on your computer.
- You will see a removable drive called VTech 5316. Please use this to transfer files to and from the watch. There is another removable drive called VT SYSTEM, which is for storage of system data and should not be accessed by users.

**Note:** Once the watch is connected to your computer, do not disconnect the watch while files are transferring. Only eject the watch from your computer once it completes transferring files. Once ejected, you can then physically disconnect the watch from your computer. Ensure the rubber cover over the micro-USB port is closed tightly.

#### To Back Up Photos or Videos:

- From your computer, open the DCIM folder on the removable drive VTech 5316.
- Copy and paste the photo and/or video files to a location on your computer.

#### To Back Up Recorded Sounds:

- From your computer, open the VOICE folder on the removable drive VTech 5316.
- Drag and drop the files to a location on your computer.

#### To Transfer Photos or Videos to the KidiZoom® Smart Watch MAX

- First, select the photo or video files you would like to download from your computer.
- Locate and open the DOWNLOAD folder on the removable drive VTech 5316 and drag and drop the photo or video files into the PHOTO or VIDEO subfolders.

**Note**: Do not transfer photo or video files created by other cameras (except for **KidiZoom**® camera photo or video files) to **KidiZoom**® **Smart Watch MAX**, as these files may not be compatible.

#### **Minimum System Requirements**

PC Hardware Requirements:

CPU: Pentium® 4 or above

Memory: 256 MB RAM 300 MB Hard disk space

Monitor Resolution: 1024 x 768

**USB** Port required

PC Software Requirements:

Microsoft® Windows® 10 or above Operating System

Macintosh Hardware Requirements:

Macintosh Computer with an Intel or Apple ARM (M1) processor

Memory: 512 MB RAM 300 MB Hard disk space

**USB** Port required

Macintosh Software Requirements:

macOS 10.12 or above

\*Internet connection required for internet-enabled functions on both PC and Macintosh computers.

Microsoft® and Windows logos are trademarks of Microsoft Corporation in the United States and other countries. Intel®, Pentium® are trademarks of Intel Corporation in the United States and other countries. Macintosh and Mac logos are trademarks of Apple Inc. in the United States and other countries. All other trademarks are the property of their respective owners.

## **ACTIVITIES**

### **Clock Display**

When the screen is off, press the **Home Button** to show the clock screen.

- Swipe left or right to see more clock faces.
- Double tap the screen to listen to the current time.
- Press the Home Button to go to the Home Menu and select other activities.
- Tilt the watch in different angles to experience the 3D clock faces.

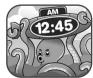

#### **Home Menu**

Swipe left or right to scroll through the menu pages and tap an icon to enter the activity.

**Note**: If games are turned off in Settings, the icons for Games, Monster Detector, Dash Reaction, Puzzle Solver and Treasure Hunt in Connection Activity will not appear in the Home Menu. The icon arrangement will be different.

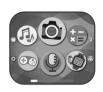

| WIII D | will be different. |                  |  |    |      |                        |
|--------|--------------------|------------------|--|----|------|------------------------|
| 1      |                    | Camera           |  | 13 | 35   | Puzzle Solver          |
| 2      | <b>(B)</b>         | Video            |  | 14 | T    | Downloads              |
| 3      |                    | Gallery          |  | 15 | N.S. | Time Master            |
| 4      | 9                  | Voice Recorder   |  | 16 | 3    | Free Draw              |
| 5      |                    | Music Player     |  | 17 | (SQ) | Photo Clock Face Maker |
| 6      | (III)              | Calculator       |  | 18 |      | Connection Activities  |
| 7      |                    | Dash Reaction    |  | 19 |      | Alarm Clock            |
| 8      | (N)                | Pedometer        |  | 20 |      | Daily Reminders        |
| 9      | 8                  | Games            |  | 21 |      | Stopwatch              |
| 10     | 99                 | Sound Shakers    |  | 22 |      | Calendar               |
| 11     | (3)                | Action Challenge |  | 23 | X    | Timer                  |
| 12     |                    | Monster Detector |  | 24 |      | Settings               |
|        |                    |                  |  |    |      |                        |

#### **Shortcut Menu**

Swipe in from the top or bottom of the screen to display the Shortcut menu. Here you can quickly adjust the Volume, Screen Brightness and see the current time.

- Tap 

   to increase the sound or screen brightness level.
- Tap 

   to decrease the sound or screen brightness level.
- Tap on the time to listen to the current time aloud.
- Tap outside the menu area or swipe out to hide the Shortcut menu.

Note: Shortcut Menu is not available in the Settings menu.

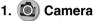

- Tap 
   on to take a photo. Tap 
   on to switch between the Side Camera and Selfie Camera.
- To explore the different photo effects, tap the Star icon , then swipe or tap on the left or right arrow to choose an effect. Tap the Star icon again to turn off the photo effect.
- Tap > to view your photo.

## 2. Wideo

- Tap 
   to start recording. To stop, tap
- Tap 

   to switch between the Side Camera and Selfie Camera.
- To explore the different video effects, tap the Star icon , then swipe or tap on the left or right arrow to choose an effect. Tap the Star icon again to turn off the photo effect.
- Tap to play the last recorded video.

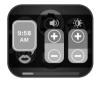

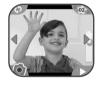

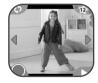

## 

Here you can view your photos and videos.

- Tap to play a video.
- Tap to view a photo slideshow with music.
- Tap in to display the Delete Menu.

**Note**: To delete all photos and videos, tap the Down Arrow icon on the Delete Menu and then follow the instructions to continue. While playing a video, tap the Rewind ⋘ or Fast Forward icons ⋙ to toggle between 1X, 2X and 4X speeds.

## 4. Voice Recorder

The Voice Recorder allows you to record your own voice for up to 60 seconds per recording and apply fun voice changing effects.

- Tap the Record icon ① to start recording.
   When you're finished, tap the Stop icon ■.
- Swipe left or right to review the previous or next recording.
- Tap the play icon to play the recorded voice file.
- To delete a recording, tap the bin icon w to display the Delete Menu and tap the tick icon to confirm
- Tap the Star icon to display the Voice Effects menu.

On the Voice Effects screen,

- Tap the Left or Right Arrow icon to preview the five effects.
- Tap the Save As icon to save the recording with the selected effect as a new file.
- To exit the Voice Effects screen, tap the Star icon again or press the Home Button.

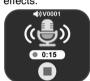

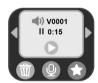

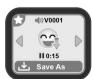

## 5. Music Player

Here you can listen to more than 20 built-in melodies. In the Album Selection Menu.

- Tap the album icon to start playing that album.
- Tap the play mode icon to toggle between the Repeat all , Repeat One or Repeat Off playing modes.
- Tap ( ) or ( ) to go to previous or next song.

NOTE: For power saving, the Music Player will auto exit to Clock Display mode after playing music for 15 minutes.

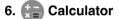

- Tap the arrow icons to change the value of the formula.
- Tap the equals sign to go to the result screen.

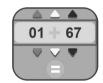

## 7. 🜑 Dash Reaction

There are three quick reaction challenging games in **KidiZoom® Smart Watch MAX**.

- Rapid React
- · Pancake Master
- · Spot the Difference

#### **Rapid React**

Clap! Jump! Blow! Tap! Connect...

Listen to the game instruction and response as fast as you can!

Train your reaction time and concentration! See what records you can get for yourself!

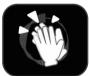

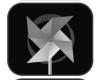

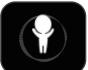

#### Pancake Master

Tap to serve the pancake at the right time, otherwise, it will get burnt!

How many perfect pancakes can you serve before time is up?

#### Spot the Difference

Can you spot the difference between the two sides of the screen?

Tap the difference on either side.

A chance will be deducted for a wrong answer.

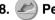

#### 8. Pedometer

This is a basic pedometer to count your movements. The watch should be worn on the wrist for greatest accuracy.

- Tap the Start icon () to start the pedometer, and it will automatically stop at the end of the day, or when you tap the Stop icon.
- Tap the History Graph icon (11) to look at your past movement.
- Tap the Goal icon ( to set a goal and challenge yourself or your friends.

Once the pedometer is running:

- Tap the Stop Button to stop the counter.
- Tap the Reset Button (1) to reset the counter to zero.

Note: This kid-friendly pedometer is just for fun and is not as accurate as a commercial pedometer for adults. The pedometer only counts movement when it is in the Pedometer Activity or Clock mode. Entering other activities will suspend the counter. The pedometer will only count movement if it is worn on the arm that is moving.

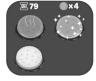

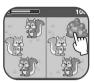

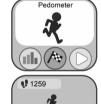

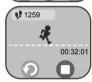

## 9. 👀 Games

There are three games in KidiZoom® Smart Watch MAX.

- Icy Maze
- Fossil Expert
- Planet Escape

#### Icy Maze

The little penguin is playing hide and seek with his penguin friends in the Icy Maze, help him collect enough fish and find all of the friends!

Tap to move the penguin to collect the fish and find the way home in the Icy Maze.

#### Fossil Expert

Help the fossil experts find the fossils they're looking for!

When a fossil goes through the scanner, you'll be able to see what's inside! Drag the fossil over to the fossil team member who is looking for it! Try to get all of the fossils to the correct team member!

#### **Planet Escape**

Collect stars and avoid obstacles to help the UFO reach the end of the level! The UFO will slowly float down. Tap the screen to make it fly up.

## 10. P Sound Shakers

Stomp like a dinosaur or zoom like a race car! Choose from 10 different sound effects and then shake the wrist wearing the **KidiZoom® Smart Watch MAX** to play.

## 11. Action Challenge

Action Challenge is a fun and active way to challenge yourself. It includes two activities that count your movements during a period of time: Super Run and Funky Jump.

Swipe left or right or tap on the arrows to choose a challenge.

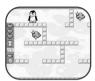

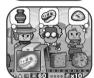

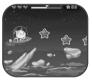

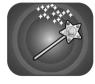

#### Super Run

Tap the Stopwatch icon to set an amount of time. Tap the Start icon and start running as fast as you can. When the time is up, it will show your score.

While you run, the character on the screen runs. The character will try his best to run as fast as you can. Don't worry if he can't keep up with you!

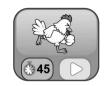

#### **Funky Jump**

Tap the Stopwatch icon to set an amount of time. Tap the Start icon and start jumping as many times as you can. When the time is up, it will show your score.

While you jump, the character on the screen jumps. The character will try his best to jump as much as you can. Don't worry if he can't keep up with you!

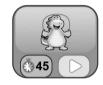

## 12. Monster Detector

There are invisible monsters hiding all around us. Use the Monster Detector on your watch to find and collect monsters. Level up as you gain experience and special awards on your way to finding all 80+ monsters. There are five modes: Collecting, Exploration, Monster Book, Monster Album, Levels and Awards.

#### A. Collecting Mode

When you first enter Collecting mode, the world as seen through the watch's Side Camera will appear in black and white. Walking around powers up the watch and enables it to see evidence of the nearest monster. Just aim the watch camera at a large collection of the coloured monster particles and tap on the screen to take a sample. Now the monster can be fully revealed and collected! Continue tapping until the monster's energy is gone. For some monsters to appear, you will need to cast a spell by connecting the dots on the screen.

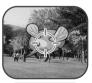

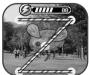

Connect the dots to form the shape shown, and the monster will appear. Every time you collect a monster your Experience Points (XP) and Magic Power (MP) will increase.

**Note:** We suggest playing this game with natural light or in white lighting. Some lighting conditions, like fluorescent or yellow lighting, may affect the camera's ability to accurately detect colours.

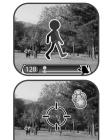

#### **B. Exploration Mode**

When you see the Walking Man icon, keep walking to reach the next monster. You can see the distance to reach the monster on the bottom of the screen. Pay attention along the way, as some magic items may appear as you travel to increase your MP and XP. Be sure to watch where you are walking as you go!

The next three modes can be found on the Monster Detector Main Menu:

#### C. Monster Book

Learn everything there is to know about all the monsters you've discovered.

#### D. Monster Album

Review the photos taken when you've collected monsters.

#### E. Levels and Awards

Here you can see your XP, MP, current level and all the medals you've earned.

## 13. Puzzle Solver

On the **KidiZoom® Smart Watch MAX**, you can create your own puzzles with photos and enjoy solving them!

In the Start menu,

- Tap the Add Puzzle icon to start creating a new puzzle.
- Tap the Go icon to play the puzzle solving game.

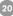

 Tap the Puzzle Collection icon to view your saved puzzles and manage them.

While solving a puzzle:

- Drag and drop the puzzle pieces to connect the matching pieces, then they will snap together.
- Tap the skip icon to skip the current puzzle and go to next puzzle.

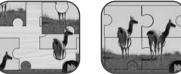

To create a new puzzle, you have to select a photo first.

Swipe left or right to scroll through photos, tap the tick icon to confirm the selection.

Then you have to select a puzzle style, swipe left or right to scroll through puzzle styles, then tap the tick icon to confirm.

In the Puzzle Connection Screen:

- Swipe left or right to scroll through the saved puzzle.
- Tap the Go icon to start solving the current puzzle.
- Tap the bin icon i to display the delete menu.

## 14. Downloads

Downloads is where the Download Manager and any content downloaded from Learning Lodge will appear. To access downloadable content, download and install the VTech Learning Lodge to get started.

**Note**: Italian version does not support download function. When the watch is set in Italian, Downloads will be disabled in Home Menu.

#### **Downloading Learning Lodge™ Content**

Follow these steps to download Learning Lodge™ content:

 Connect KidiZoom® Smart Watch MAX to a computer using the included Micro-USB Cable.

- Click the Download Website link in the drive VTECH 5316 that appears on your computer, or visit www.vtech.co.uk/download or www.vtech.com.au/download
- Download and install the correct Learning Lodge<sup>™</sup> software for your operating system.
- Launch the Learning Lodge<sup>™</sup> application and find all the great extra content for your KidiZoom® Smart Watch MAX!

**Note:** For further details about downloading content from the Learning Lodge<sup>TM</sup>, please refer to the online help section at www.vtech.co.uk/ support.

#### **Download Manager**

Here you can view the memory size of each download or delete unwanted content to free up memory.

To delete downloads, scroll up or down to select the application to remove and then tap the Delete icon to display the Delete Menu.

**Note**: If the downloadable content is accidentally deleted, you may connect to the Learning Lodge<sup>™</sup> to re-download the applications.

## 15. Time Master

This activity can help you learn how to tell the time.

- Tap the Hour / Minute icon to toggle between adjusting the hour or minute.
- Tap the Plus or Minus icon to adjust the time by one hour or minute.
- Tap on the clock or the owl to hear the time spoken. The owl tells the time in both analogue and digital modes.

10:00AN

Hour

## 16. Free Draw

Here you can create your own drawings and save the drawings on the watch.

- Tap the pencil icon to start a new drawing.
- Tap the Gallery icon to view the saved drawings.
- In the drawing screen, draw on the screen to make drawings. Tap
  the up arrow icon to display the Drawing Tool menu.
- In the Drawing Tool Menu, you can tap on the different colours to switch the pencil colour.

- Tap the eraser icon to change from pencil mode to erase mode.
   Swipe on screen to erase.
- Tap the Undo icon to undo last action (Maximum undo 3 times).
- Tap the Save icon to save the drawing, you can view the drawing again in the Gallery.
- In Gallery, tap the Edit icon to further edit the saved drawing.
   Tap the bin icon to display the delete menu.

## 17. R Photo Clock Face Maker

With Photo Clock Face Maker you can create custom clock faces from your own photos.

- Tap to create a new clock face.
- Tap to review the saved clock face and further edit.

#### A. Take a New Photo

- In the Camera screen, swipe left or right or tap on the Arrow icons to select a clock face style.
- Position the watch so the camera screen is framing the image you'd like to capture, then tap the Camera icon in the lower left corner to take a picture.
- After you have taken a picture, the image will freeze on the screen.
   If you're happy with the image, tap the green tick icon in the lower-right corner to create the new clock face. To re-take the picture, tap the red X icon in the lower-left corner.

#### B. Use a Photo from the Camera Roll

- Swipe left or right or tap on the Arrow icons to select the photo you would like to use. Tap the green tick icon to select an image.
- Next, swipe left, right or tap on the Arrow icons to select the clock face style you would like to use with the selected photo. Tap the green tick icon to create the clock face.

#### C. Photo Clock Faces Gallery

- Tap the Arrow icons to see all the clock faces you've created.
- Tap the bin icon to display the Delete Menu.
- Tap the Pencil icon to enter Edit mode and select a different clock style to use with the same image.

**Note:** Saved photo clock faces will appear on the Clock Display mode automatically.

## 18. **②** Connection Activities

You can connect your **KidiZoom® Smart Watch MAX** with your friend's MAX to play games and send greeting cards. There are three connection activities:

- Treasure Hunt
- · Greeting Card Maker
- Magic Scan

#### **Treasure Hunt**

Tap the Play a Friend icon Sel to connect to another MAX. If you'd prefer to play against the computer, tap the Play the MAX icon play against the MAX.

Tap the Play a Friend icon to see the game map appear. You can then drag and drop three treasures onto the game map. When you're done, tap the tick icon and a pairing code will appear on your MAX screen.

Next, ask your friend to open the Magic Scan app on their MAX to scan the code (Refer to the Magic Scan section for more detailed instructions).

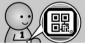

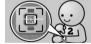

Be sure to hold your watch still as your friend scans the code on your watch by lining up the code with the target on their screen. The watches should be about five to six inches (12–15 cm) apart.

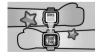

In two-player mode, Player 1 hides three treasures and then Player 2 attempts to find them. When playing against the computer, the MAX will hide the treasures. You have five chances to find them all!

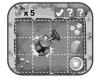

#### **Greeting Card Maker**

Here you can create your own greeting card using the preset elements and share the card with other MAX friends.

To start creating a new card, tap this icon . To view the saved cards, tap this icon .

To create a card, tap the corresponding icon to add a cartoon image , background and a preset message. When the card is done, tap this icon to save the card. Your saved cards can be found in the Card Gallery.

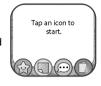

#### A. Adjusting the Card Elements

When you are adding card elements, tap the Left or Right Arrow icons to scroll through the options.

For a cartoon image, you can also change its size and position. Tap the Size icon and then tap the left arrow to decrease the size, or tap the right arrow to increase the size. Tap the Position icon and then drag the cartoon to the position you'd like.

For preset text, you can change the text colour and the position. Tap the Colour icon (3) and then tap the Left or Right Arrow icons to scroll through different colour options. Tap the Position icon (4) and then drag the text to the position you'd like.

When you are done adjusting an element, tap the tick icon to return to the card editing menu to make further adjustments or save your card.

#### **B. Card Gallery**

Here you can view all the cards you've created or received from others. Tap this icon to share a card or tap this icon to delete it.

When you tap the Share icon , a code will appear; ask your friend to open their MAX Magic Scan app to scan it.

#### Magic Scan

Use the Magic Scan app to scan a pairing code on your friend's MAX to receive a greeting card or Treasure Hunt Game Map.

Be sure to hold your watch still as your friend scans the code on your watch by lining up the code with the target on their screen. The watches should be about five to six inches (12 -15 cm) apart.

#### Bonus Game: Monster of the Day!

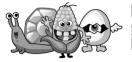

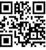

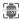

Use the Magic Scan app on your MAX to scan the code above and play.

### 19. Marm Clock

Set an alarm by choosing from a selection of alarm tones and animations. You can also record your own voice to use as an alarm.

- Tap the Time or Alarm icons to change the alarm time
- Tap the Bell icon to toggle the alarm On or Off.
- Tap the Tone icon to display the Alarm Tone Selection menu

There are six built-in alarm sounds and one voice recording alarm. Swipe left or right to preview the different tones and animations. Tap the tick icon to confirm your selection.

 To make your own voice alarm, tap the Record icon to start recording. While recording, tap the Record icon to end the recording, or it will stop automatically after three seconds. Tap the Play icon to play the recorded voice.

To set the Alarm Time:

Select the hour and minute by swiping up or down on the hours, minutes and AM/PM. Tap the green tick icon to confirm.

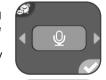

10:30 AM

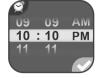

## 20. Daily Reminders

With Daily Reminders, you can set your MAX to help remind you of up to 30 daily activities.

Tap the Add Reminder icon on top of the list to create a new reminder. You can select an event icon or use your own photo as the event icon. Then swipe up or down on the hour and minute to set the event time. Tap the tick icon when you are done.

The reminders are listed by time from morning to evening. Tap a Reminder Bell icon to select remind once, every day, or to turn it off. Tap a Reminder icon to edit it or delete it from your list.

## 21. (i) Stopwatch

- Tap the Play icon to start the stopwatch.
- Tap the Style icon to or swipe left or right to change the stopwatch style. There are five fun stopwatch styles to try!
- While the stopwatch is running, tap the Pause icon to pause the timer. Tap it again to resume. Tap the Stopwatch Reset icon to stop the stopwatch and reset the time to zero.

## 22. Talendar

Explore the Calendar by swiping left or right to see the next or previous month. Swipe up or down to see the next or previous year.

## 23. Timer

Use this app to set a countdown timer.

- Tap the Play icon to start the timer immediately.
- Tap the Style icon or swipe left or right to change the timer style. There are five different timers for you to try.
- Tap the time to enter Timer Settings. Swipe up or down on the minutes and seconds to change the time. Once set, tap the green tick icon to confirm.

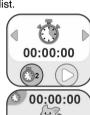

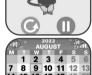

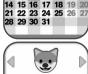

10:30

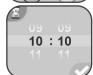

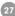

 While the timer is running, tap the Pause icon to pause the countdown and tap it again to resume. Tap the Timer Reset icon to stop the countdown and reset the timer.

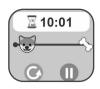

## 24. Settings

Scroll up or down to select a setting to adjust.

#### A. Volume

• Tap the plus or minus icons to set the system volume.

#### **B. Brightness**

· Tap the plus or minus icons to set the screen's brightness.

#### C. Date

- Swipe up or down on the month, day and year to set the date.
- Tap the Date Format icon to change the date format (DD/MM/ YYYY or MM/DD/YYYY).
- · Tap the green tick icon to save.

#### D. Time

- Swipe up or down on the hours, minutes, and AM/PM to set the time. Tap the Time Format icon to change the time format (12-Hour or 24-Hour).
- Tap the green tick icon to save.

#### E. Wallpaper

- Tap the Left or Right Arrow icons to change the wallpaper.
- · Tap the green tick icon to save your selection.

#### F. Auto Screen Off

Allows you to set an Auto Screen Off timer. Tap the left and the right arrows to set the time, then tap the green tick icon to confirm.

Selecting Disable Auto Screen Off will not turn off the screen, but the screen will dim if there is no input for 30 seconds in Clock Display mode to save power. At this time, operation of the watch will be limited to showing the time. No other functions will be operational, including 3D clock face effects, until the watch wakes up.

**Note**: If the Auto Screen Off time is set to one of the longer options, battery consumption will increase and the time the battery lasts will decrease.

#### G. Smart Wake Up

- When Smart Wake Up is enabled, you can double tap on the screen to wake up the watch.
- Tap On/Off to enable or disable this feature.

#### H. Shake To Tell Time

Enable or disable the Shake to Tell Time function in Time Display mode. If the function is enabled, when the watch is in Time Display mode, shake the watch 3 times to hear the time aloud.

#### I. Video Resolution

There are two resolution options:

160 X 120: The video size is smaller and you can record and save more videos.

320 X 240: The video quality is better and takes up more memory, so fewer videos can be saved.

#### J. Memory

See a summary of memory usage or reformat the memory.

**Note**: Formatting will erase all data in the memory, including all photos, videos, voice files, photo clock faces and downloaded apps.

#### K. Indoor Light Frequency

Use this setting to set the AC power frequency when travelling.

If this is not set correctly, you may see flickering on the preview screen and photos and videos captured in indoor environments.

#### L. Parental Controls

Access these settings to set the School and Game Limit modes.

Tap this icon is to display the School mode settings screen. You can set a repeating time at which the mode will start and end, and also set whether the watch will automatically enter this mode on weekdays, weekends, or every day.

During the School mode period, only the selected clock face will be displayed on the watch screen. Other activities cannot be accessed.

Tap this icon to display the Game Limit mode settings screen. You can either disable games or set a daily time limit. By default there is no time limit set. You can choose a limit of 15, 30, 60 or 90 minutes per day. Once a time limit is reached, games will not be accessible until the following day. When games are disabled, icons will appear in the Main Menu in a slightly different configuration.

**Note:** The Parental Controls settings are designed for parents of children who cannot yet read, as access to the menu is granted by following simple, on-screen instructions.

Note: The time limit will reset if the date or time settings are changed.

#### M. Language

 Tap the language you would like to select, then tap the tick icon to save.

#### N. Factory Reset

Factory Reset will erase content stored in the memory and reset all system settings to factory defaults.

## CARE & MAINTENANCE

- Keep the rubber cover over the Micro-USB Port closed tightly when not in use in order to prevent dust or water damage.
- 2. Keep the watch clean by wiping it with a slightly damp cloth.
- Keep the watch out of direct sunlight and away from direct heat sources.
- Do not drop the watch on a hard surface, expose it to moisture, or immerse it in water.
- Keep the lens clean. If the pictures taken are blurry, it could be because there is dust or dirt on the lens. You can clean the lens by:
  - · Blowing on the lens.
  - · Gently wiping the lens with a soft, dry cloth.

#### WARNING

A very small percentage of the public, due to an existing condition, may experience epileptic seizures or momentary loss of consciousness when viewing certain types of flashing colours or patterns.

While KidiZoom® Smart Watch MAX does not contribute to any additional risks, we do recommend that parents supervise their children while they play games. If your child experiences dizziness, altered vision, disorientation, or convulsions, discontinue use immediately and consult your doctor. Please note that close-range focus on or handling of a KidiZoom® Smart Watch MAX as a game controller for a prolonged period of time may cause fatigue or discomfort. We recommend that children take a 15-minute break for every hour of play.

## Battery disposal/recycling in the UK

As a responsible distributor, VTech is committed to ensuring the correct disposal and reducing the environmental damage they can cause.

VTech offers a returns program for products with inaccessible batteries (i.e. built-in Lithium Polymer batteries).

Please email consumer\_services@vtech.com with the subject "battery disposal" to obtain a returns form.

## TROUBLESHOOTING

Check this section if you experience difficulty operating the KidiZoom® Smart Watch MAX.

| Problem                                | Correction                                                                                                    |  |
|----------------------------------------|----------------------------------------------------------------------------------------------------|--|
| The watch<br>has stopped<br>working    | Slide the Master Power Switch Off for 30 seconds.     Slide the Master Power Switch On again and then press the Home Button to turn the watch on. It should now work properly.     If the watch doesn't work, recharge the battery and repeat steps 1 and 2.     (Refer to the battery recharging section for details) |  |
| Screen is<br>not working<br>correctly  | Slide the Master Power Switch Off for 30 seconds.     Slide the Master Power Switch On again and then press the Home Button to turn the watch on. The screen should now function normally.                                                                                                    |  |
| Image<br>taken is not<br>clear         | Make sure the lighting conditions of the shooting environment are good.     Hold the watch still for taking photos.     Check to see if the camera lens is clean. If you find some dust or dirt on it, please see the steps to clean the lens in the Care & Maintenance section.                                       |  |
| Cannot connect the watch to a computer | Check the connections on the cable between the watch and the computer and review the Connecting to a Computer section of this guide.      Slide the Master Power Switch Off for 30 seconds. Slide the Master Power Switch On and reconnect the watch and computer.                                                     |  |

| Cannot<br>view videos<br>or photos<br>loaded from<br>a computer | Check if the files are in the correct directories on the KidiZoom® Smart Watch MAX. Photos should be put in the DOWNLOAD\PHOTO folder, and videos should be put in the DOWNLOAD\VIDEO folder on KidiZoom® Smart Watch MAX when it is connected to a computer. KidiZoom® Smart Watch MAX only supports the formats below:  • Photos in Standard Baseline JPEG • Video in AVI (motion JPEG) created by KidiZoom® Smart Watch MAX |
|-----------------------------------------------------------------|----------------------------------------------------------------------------------------------------|
| Cannot recognise the QR code                                    | MAX watches can only recognise codes generated by MAX watches.     MAX codes can only be recognised by MAX watches in Magic Scan, not in Camera mode, and not by any other devices.                                                                                                    |

#### **CONSUMER SERVICES**

Creating and developing VTech® products is accompanied by a responsibility that we at VTech® take very seriously. We make every effort to ensure the accuracy of the information, which forms the value of our products. However, errors sometimes can occur. It is important for you to know that we stand behind our products and encourage you to call our Consumer Services Department with any problems and/or suggestions that you might have. A service representative will be happy to help you.

#### **UK Customers:**

Phone: 0330 678 0149 (from UK) or +44 330 678 0149 (outside UK)

Website: www.vtech.co.uk/support

Australian Customers: Phone: 1800 862 155

Website: support.vtech.com.au

NZ Customers:

Phone: 0800 400 785

Website: support.vtech.com.au

## PRODUCT WARRANTY/ CONSUMER GUARANTEES

#### **UK Customers:**

Read our complete warranty policy online at vtech.co.uk/warranty.

#### **Australian Customers:**

VTECH ELECTRONICS (AUSTRALIA) PTY LIMITED – CONSUMER GUARANTEES

Under the Australian Consumer Law, a number of consumer guarantees apply to goods and services supplied by VTech Electronics (Australia) Pty Limited. Please refer to vtech.com.au/consumerguarantees for further information.

# Visit our website for more information about our products, downloads, resources and more.

www.vtech.co.uk www.vtech.com.au

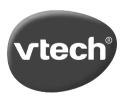